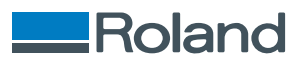

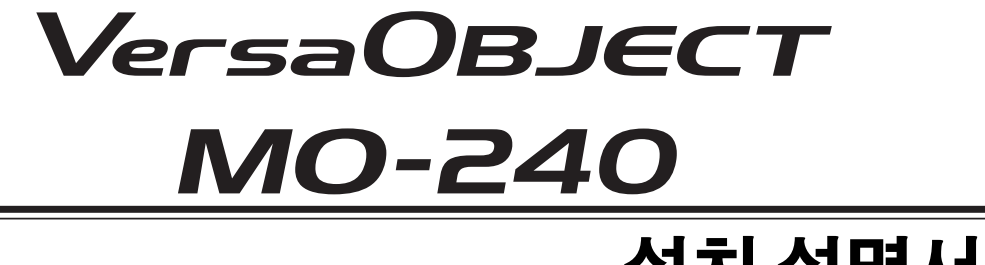

# **설치 설명서**

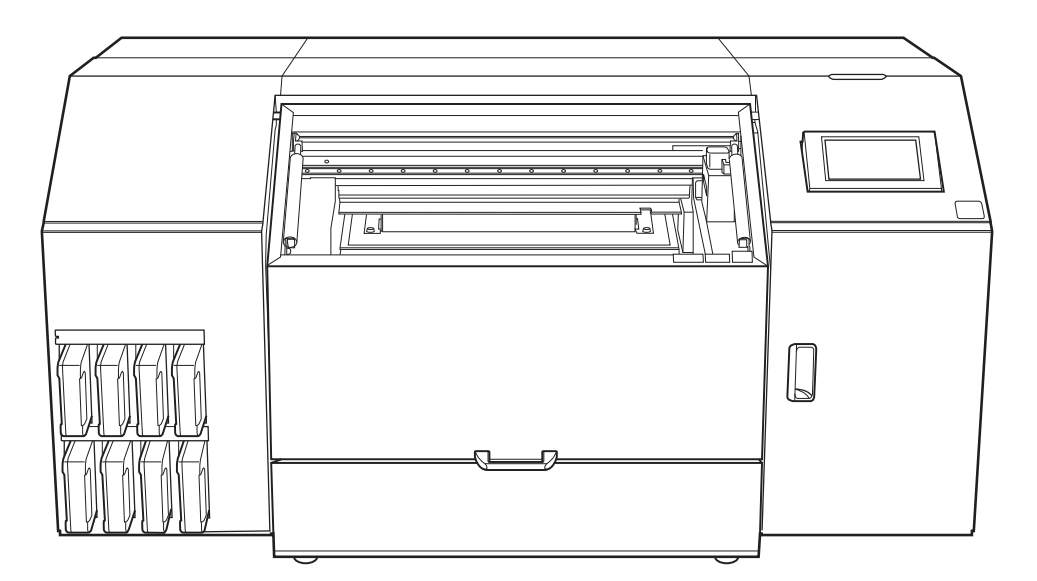

#### **본 제품을 구매해 주셔서 감사합니다.**

- 본 제품의 성능을 완전히 이해하고, 안전하고 정확하게 사용하기 위해 이 설명서를 완전히 숙지하시고 안전 한 곳에 보관해 주십시오.
- 이 설명서의 전체나 일부를 허가 없이 복사하거나 양도하는 행위는 금지되어 있습니다.
- 이 설명서의 내용과 제품의 설명은 별도의 통보 없이 변경될 수 있습니다.
- 설명서와 제품은 최대한의 준비 작업과 테스트 작업을 거쳤습니다. 오타나 에러가 있다면 Roland DG Corp. 에 알려 주십시오.
- Roland DG Corp.은 본 제품의 일부에 기능 결함이 발생하는 것과 상관없이, 본 제품을 사용함으로써 직/간 접적으로 발생하는 모든 손해에 대해 책임을 지지 않습니다.
- Roland DG Corp.은 본 제품을 사용하여 만든 모든 결과물에 직간접적으로 발생하는 손실이나 손해에 대한 책임을 지지 않습니다.

회사명 및 제품명은 해당 소유자의 상표 또는 등록 상표입니다.

Copyright © 2023 Roland DG Corporation https://www.rolanddg.kr/

**R1-240105**

**FA04055**

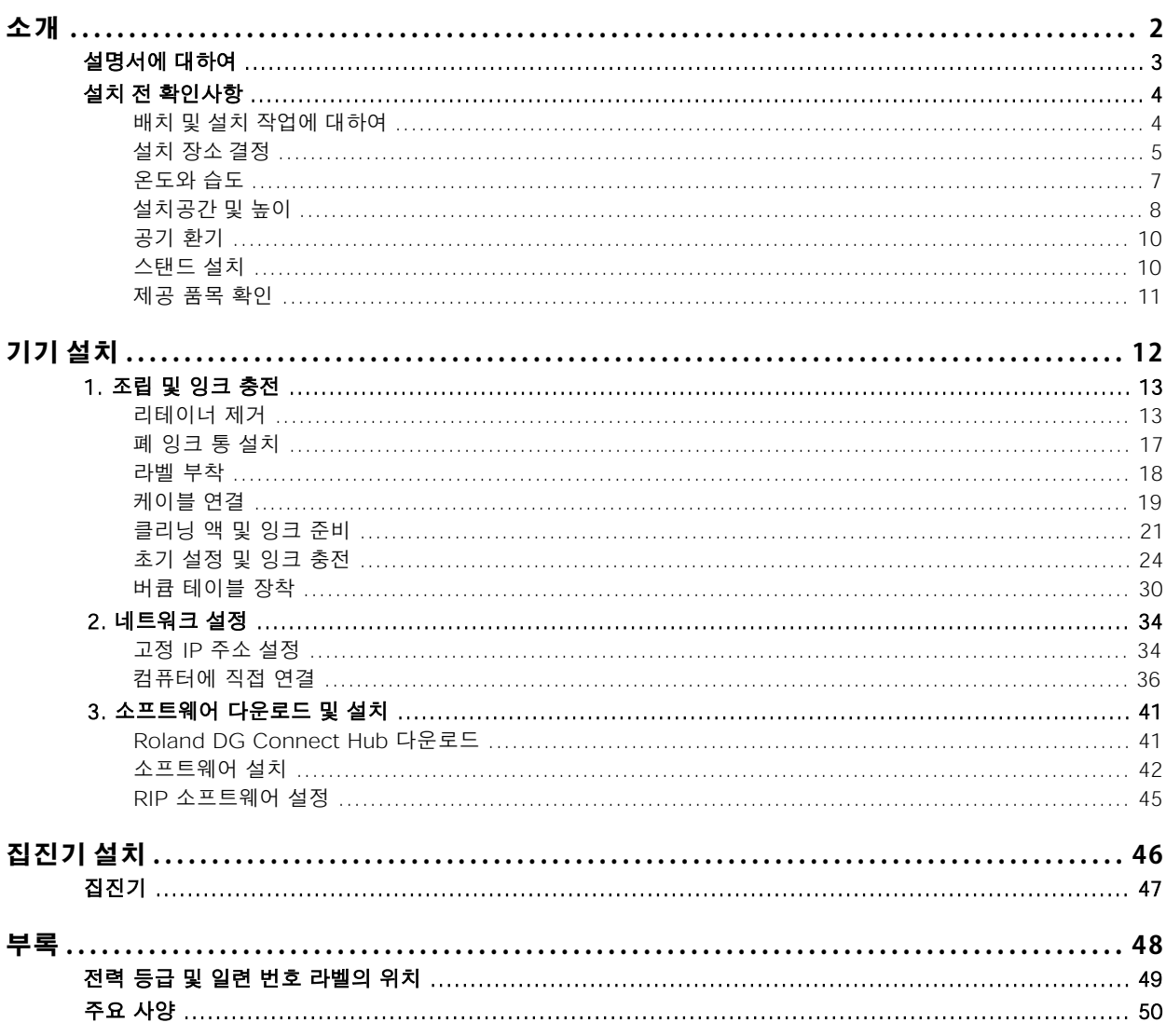

# <span id="page-2-0"></span>소개

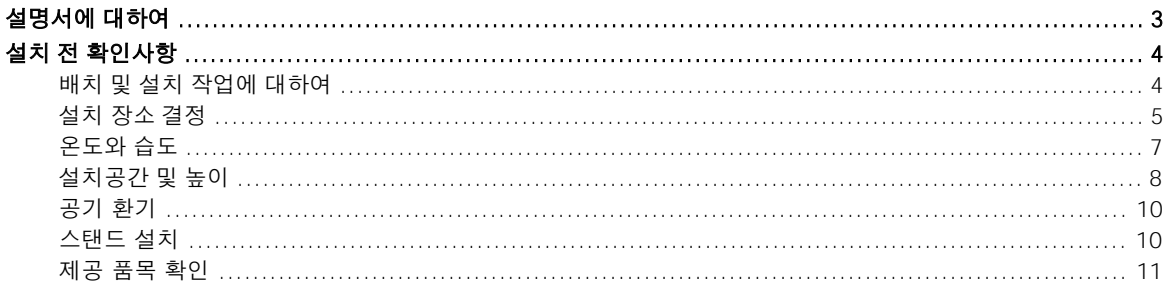

# <span id="page-3-0"></span>**설명서에 대하여**

다음 문서가 기기에 포함되어 있습니다.

#### **종이 형식 설명서**

#### • 안전을 위한 주의사항

이 설명서에는 반드시 준수해야 할 사항이 포함되어 있습니다.

• 정기적인 유지보수 지침 이 설명서는 기기의 일상적인 유지보수와 정기적으로 수행해야 하는 유지보수에 대한 절차를 찾을 수 있는 URL을 제공합니다.

#### **전자 형식 설명서**

• 설치 설명서(현재 문서)

이 설명서에는 기기를 설치하는 방법과 초기 설정을 구성하는 방법에 대한 자세한 내용이 포함되어 있습니다.

• 사용자 설명서 이 설명서에는 기기 사용 및 유지 보수 방법과 FAQ(자주 묻는 질문 모음)와 같은 자세한 내용이 포함 되어 있습니다.

다음 URL 또는 QR 코드에서 전자 형식 설명서를 보고 다운로드할 수 있습니다.

\* 종이 형식 설명서도 열람 및 다운로드가 가능합니다.

\* 이 웹사이트는 스마트폰에서도 볼 수 있습니다.

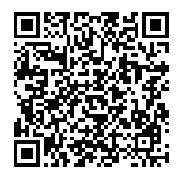

**<https://downloadcenter.rolanddg.com/MO-240>**

# <span id="page-4-0"></span>**배치 및 설치 작업에 대하여**

**조경고** 

기기의 배치 및 설치는 적절한 자격을 갖춘 작업자가 수행해야 합니다.

# 훈련된 전문가에게 운송, 하역 및 설치와 같은 작업을 위임합니다.

기기를 다룰 때는 적절한 장비와 기술이 필요합니다. 무리한 힘이 필요한 작업은 큰 사고로 이어질 수 있습니다.

## <span id="page-5-0"></span>**설치 장소 결정**

작동 조건이 좋은 안정적인 위치에 기기를 설치하십시오. 부적절한 위치는 사고, 화재, 오작동 또는 고장 의 원인이 됩니다.

#### **A경고**

#### 평평하고 안정적이며 기기의 무게를 견딜 수 있는 위치에 기기를 설치하십시오.

기기의 총 중량은 225 kg (496.04 lb.)이상에 도달할 수 있습니다. 부적절한 위치에 설치하면 전도, 전도, 붕괴 등의 대형 사고가 발생할 수 있습니다.

**경고**

물이나 높은 습도에 노출될 수 있는 외부 또는 장소에 이 기기를 설치하지 마십시오. 누전으로 인해 감전, 화재의 원인이 됩니다.

#### **<u></u> 종경고**

가연성 물체 가까이 또는 가스가 가득 찬 장소에 기기를 설치하지 마십시오. 발화 또는 폭발의 위험이 있습니다.

*△***경고** 

#### 전원 플러그가 항상 즉시 닿을 수 있는 위치에 두십시오.

비상시 전원 플러그를 빠르게 뽑을 수 있도록 하기 위함입니다. 전기 콘센트 옆에 기기를 설치합니다. 또 전기 콘센트에 즉시 접근할 수 있도록 충분한 빈 공간을 제공하십시오.

#### **주의**

깨끗하고 밝은 조명이 있는 장소에 기기를 설치하십시오. 어둡거나 어수선한 장소에서 작업하면 부주의로 걸려 넘어지는 등의 사고로 이어질 수 있습니다.

#### △ 주의

#### 작업 영역에 적절한 환기 장치를 설치하십시오.

환기를 수행하지 않으면 건강상의 위험이나 잉크 연기로 인한 연소의 위험이 발생할 수 있습니다.

#### **부적절한 설치 장소**

- 온도 또는 습도의 변동이 큰 장소
- 흔들림이나 진동이 있는 장소
- 바닥이 기울어지거나 평평하지 않거나 불안정한 위치
- 먼지가 많은 장소
- 직사광선에 노출되는 장소
- 에어컨 또는 난방기구 근처
- 물이나 움직이는 공기에 노출된 장소
- 강한 전기적 또는 자기적 노이즈 또는 다른 형태의 전자기 에너지에 노출된 위치

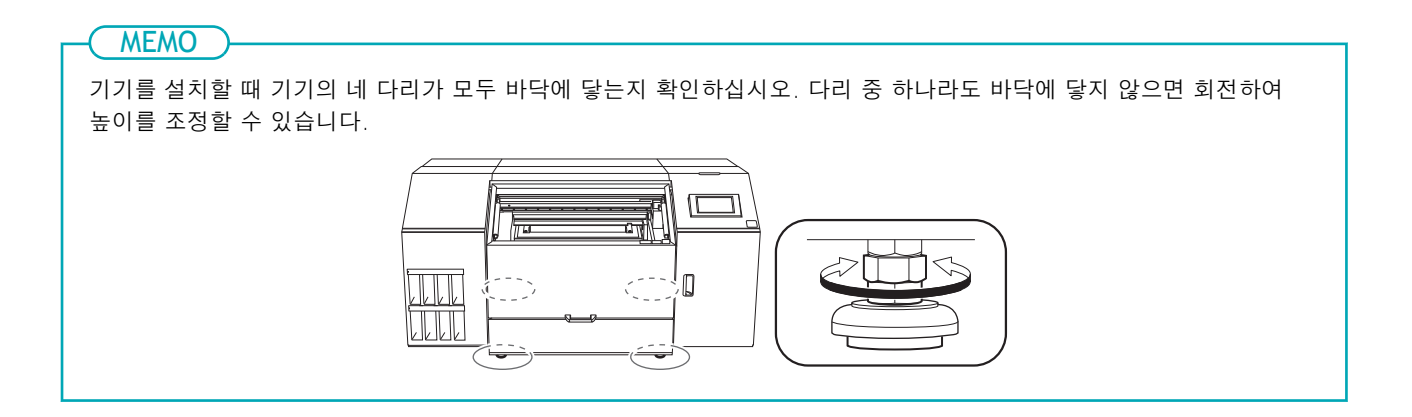

# <span id="page-7-0"></span>**온도와 습도**

기기를 사용하지 않을 때도 지정된 온도와 습도를 유지하십시오. 그렇지 않으면 오작동이 발생할 수 있습 니다.

- 작동 중: 온도: 20 ~ 32 ℃ (68 ~ 89.6 ℉) , 습도: 20 ~ 80% RH (결로 없을 것)
- 비작동 시: 온도: 5 ~ 40 ℃ (41 ~ 104 ℉) , 습도: 20 ~ 80% RH (결로 없을 것)

# <span id="page-8-0"></span>**설치공간 및 높이**

이 기기를 사용하려면 그림에 표시된 만큼의 공간이 필요합니다.

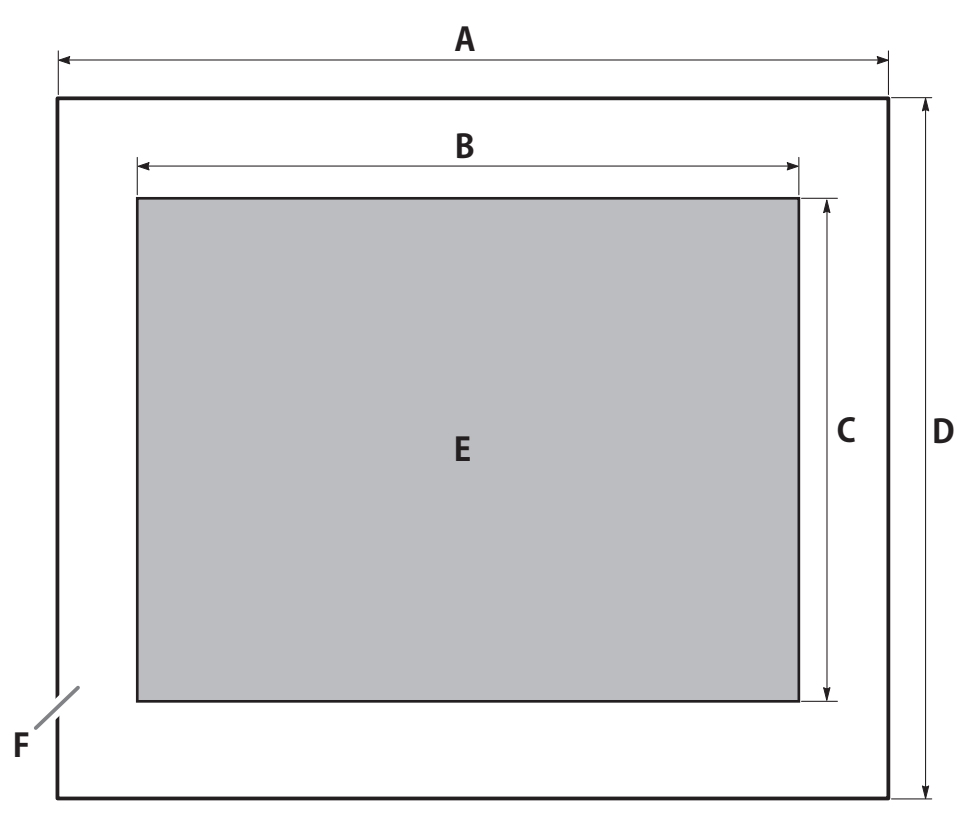

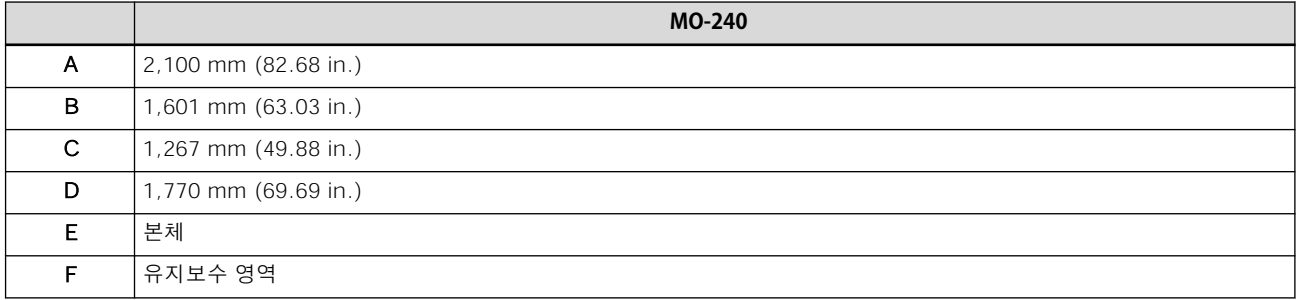

#### MEMO

설치 위치는 바닥에서 500 ~ 600 mm (19.69 ~ 23.62 in.) 위에 있어야 합니다. 이 기기는 데스크탑에 설치하도록 설계되었습니다. 작동 중에 전원 스위치 및 기타 제어 장치에 쉽게 접근할 수 있는 위치에 기기를 설치하십시오.

#### **주의**

#### 하역 및 설치 작업은 6명 이상이 수행해야 합니다.

소수의 인원이 수행할 때 과도한 노력이 필요한 작업은 신체적 부상을 초래할 수 있습니다. 또한 떨어뜨리면 부상을 입을 수 있습니다.

**주의**

기기를 들어 올릴 때 그림에 표시된 위치를 잡으십시오.

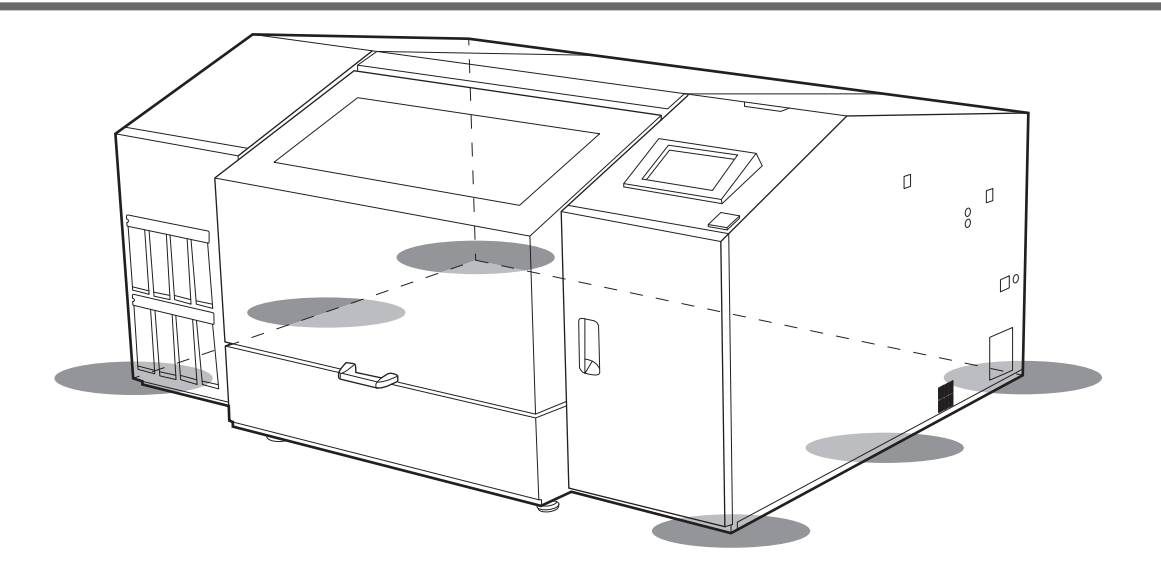

#### IMPORTANT

변형 및 손상을 방지하려면 유지보수 커버 가장자리에 손을 대지 마십시오.

# <span id="page-10-0"></span>**공기 환기**

이 기기는 인쇄 중 및 인쇄 후 일정 기간 동안 소량의 휘발성 화합물을 방출하므로 눈, 코, 목에 자극을 줄 수 있습니다. 본 기기를 사용할 때에는 해당 장소를 환기시키십시오. 필요에 따라 환기 장비를 설치하십시오. 환기 장치 설치에 대해서는 공인 대리점에 문의하십시오.

# **스탠드 설치**

Roland DG Corporation 지정 스탠드 또는 다음 조건을 충족하는 설치 스탠드를 사용하십시오.

- 소재: 수지 안됨 (예: 금속 및 목재)
- 크기: 너비: 850 mm (33.47 in.) 이상 깊이: 1,200 mm (47.25 in.) 이상 높이: 500 ~ 600 mm (19.69 ~ 23.62 in.)
- 지원되는 적재 중량: 250 kg (551.16 lb.) 이상

# <span id="page-11-0"></span>**제공 품목 확인**

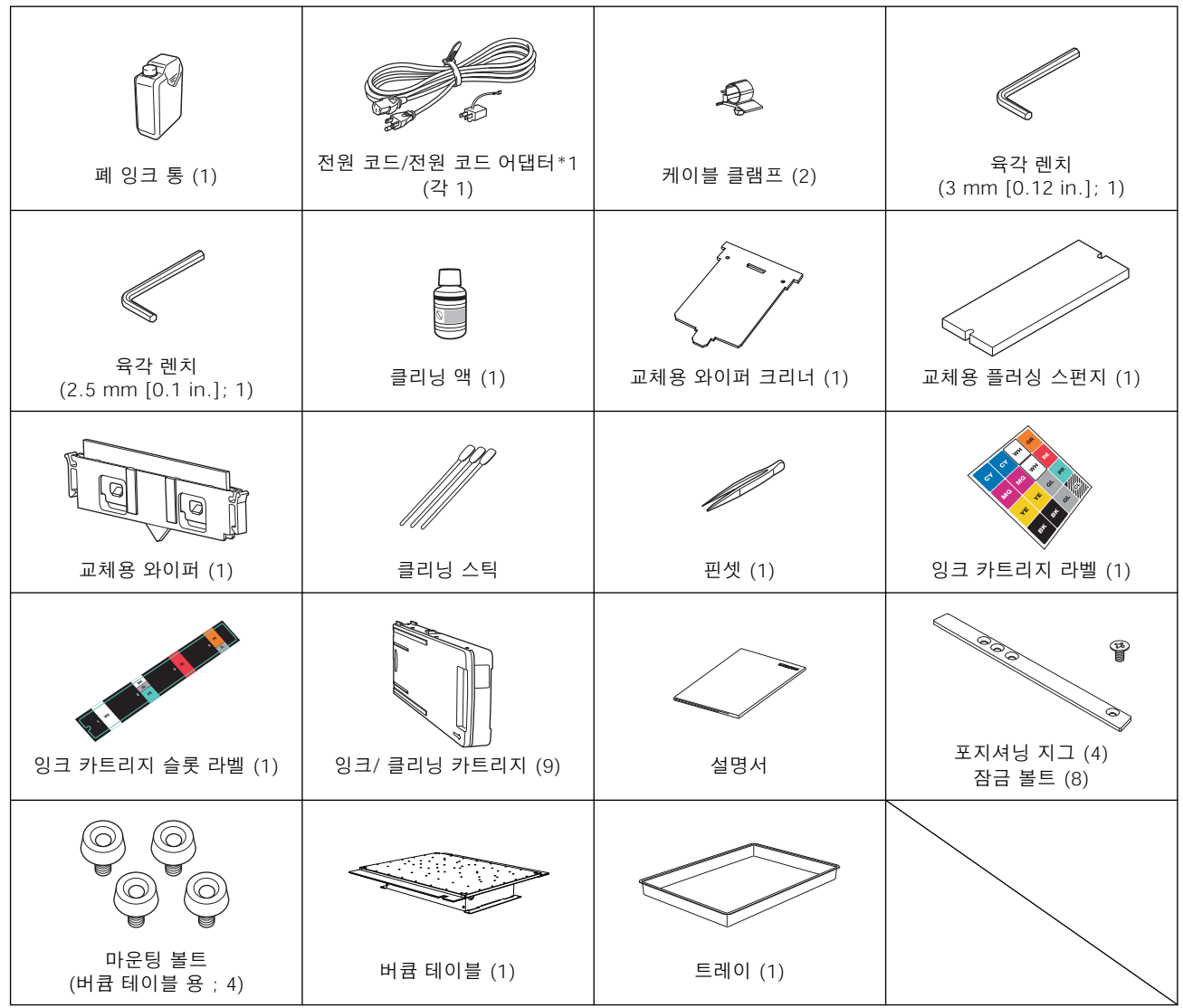

기기에는 다음 품목이 제공 됩니다. 구성품이 모두 존재하는지 확인하십시오.

\*1 100V 사양에만 포함

# <span id="page-12-0"></span>기기 설치

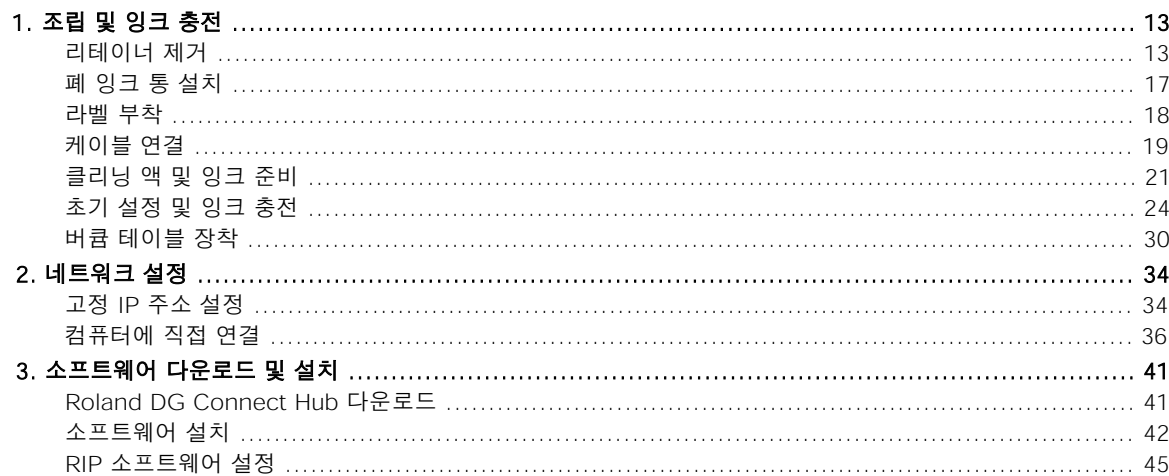

## <span id="page-13-0"></span>**리테이너 제거**

이동 중 진동으로부터 기기를 보호하기 위해 리테이너가 기기에 장착되어 있습니다. 설치가 완료되면 이를 제거하십시오.

#### **경고**

#### 이 작업은 전원 코드를 연결하기 전에 수행해야 합니다.

이러한 작업 중에 실수로 전원이 켜지면 손이 끼이거나 기타 부상을 입을 수 있습니다.

#### IMPORTANT

- 리테이너를 모두 제거했는지 확인하십시오. 남아 있으면 전원을 켤 때 오작동이나 고장이 발생할 수 있습니다.
- 리테이너는 기기를 운반할 때 다시 필요하므로 보관하십시오.
- 본 기기를 운반하려면 공인 대리점에 문의하십시오.

#### **MEMO**

2.5 mm (0.1 in.) 및 3.0 mm (0.12 in.) 육각 렌치가 포함되어 있습니다. 리테이너 A와 B에는 2.5 mm (0.1 in.) 육각 렌치를 사용하고 리테이너 C와 D에는 3.0 mm (0.12 in.) 육각 렌치를 사용하십시오.

#### **절차**

**1.** 전면 커버와 유지보수 커버를 엽니다.

#### **MEMO**

반드시 전면 커버의 손잡이를 잡고 커버가 완전히 열리거나 닫힐 때까지 계속 잡고 계십시오. 전면 커버를 천천히 열었다 닫지 않으면 파손되거나 부상을 입을 수 있습니다.

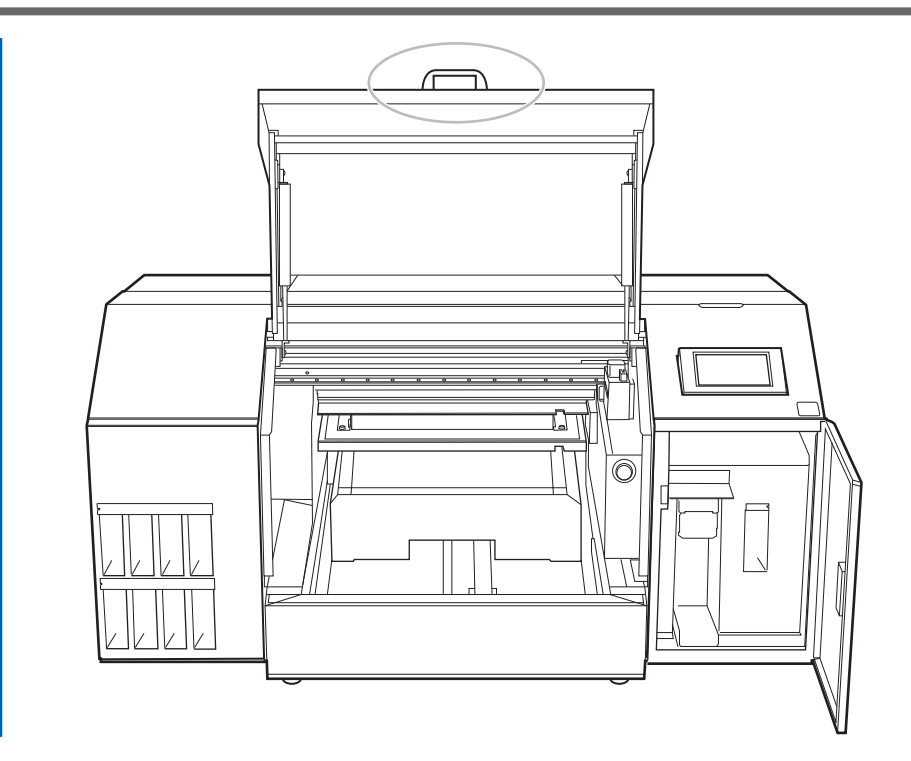

**2.** 육각 렌치를 사용하여 리테이너 A, B, C, D를 제거합니다.

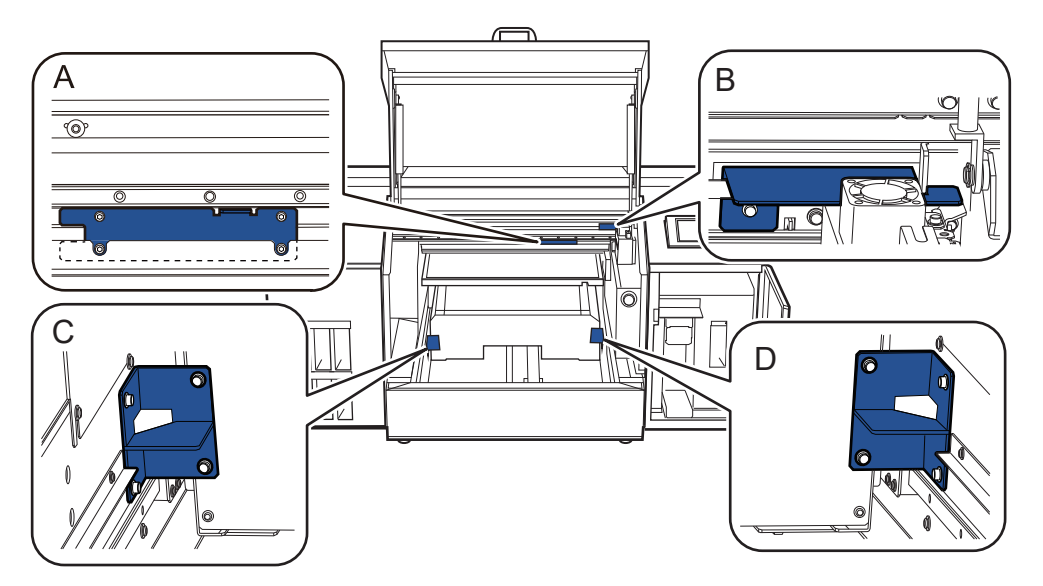

**3.** 제거한 리테이너 A, B, C, D를 그림에 표시된 위치에 설치하여 보관합니다. 2단계에서 제거한 볼트를 사용합니다.

#### MEMO )

사용하지 않는 나사의 분실을 방지하려면 나사 홀더(①)에 보관하십시오.

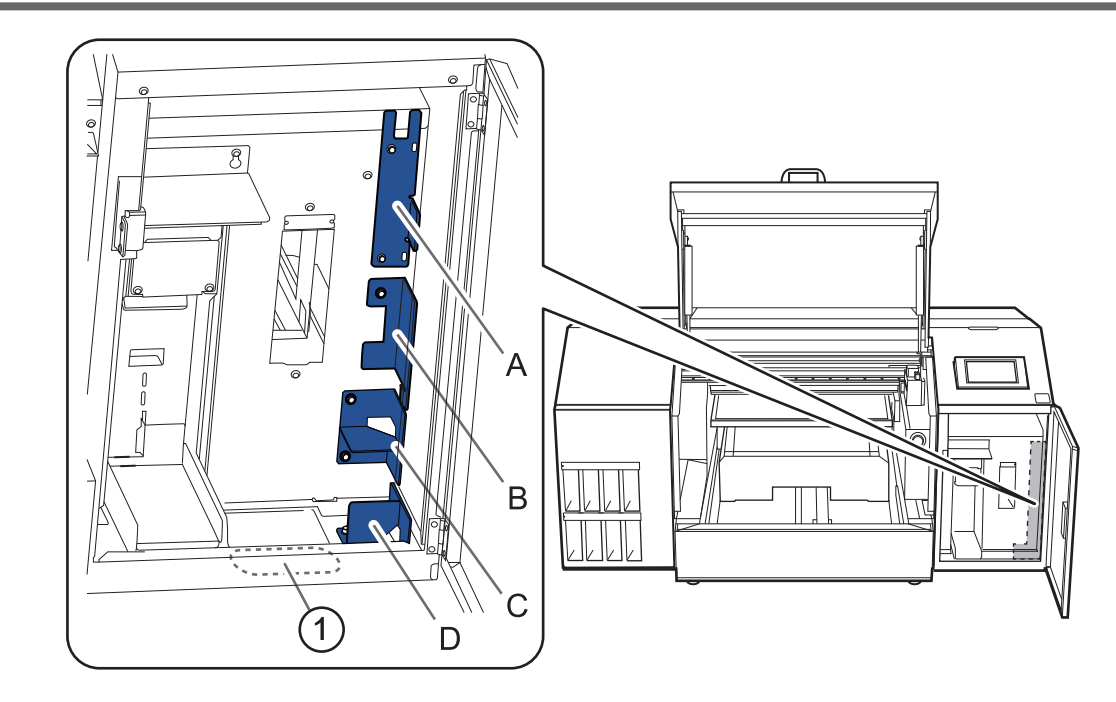

#### **4.** 리테이너 E를 제거하고 다른 방향으로 설치하십시오.

리테이너 E를 180˚회전시켜 기어를 숨기는 위치에 설치합니다.

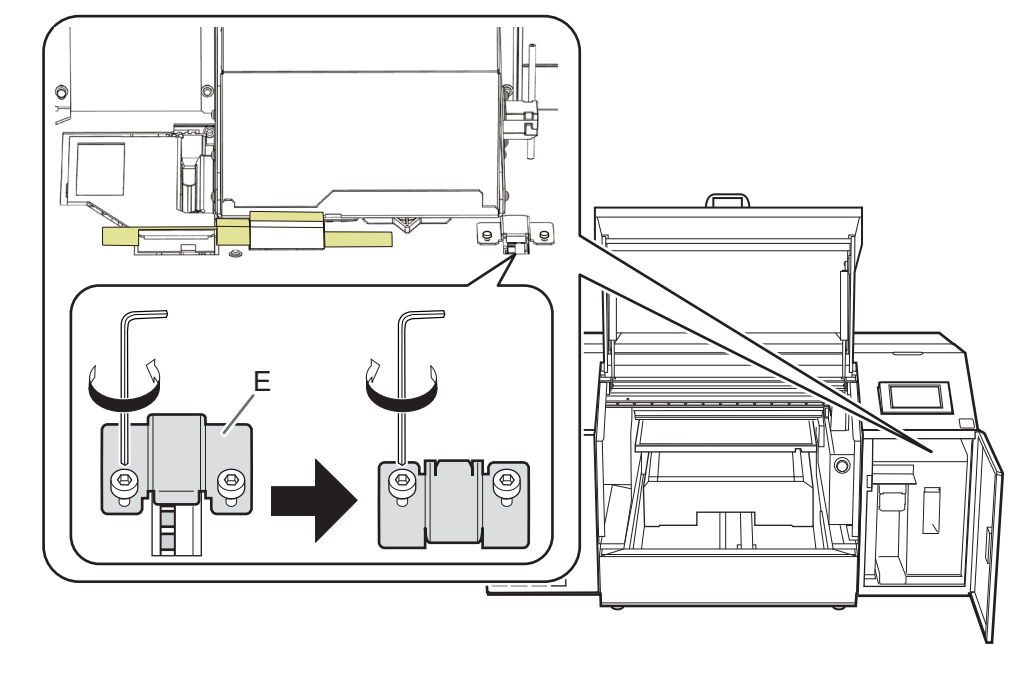

**5.** 고정 테이프와 리테이너 F를 제거합니다.

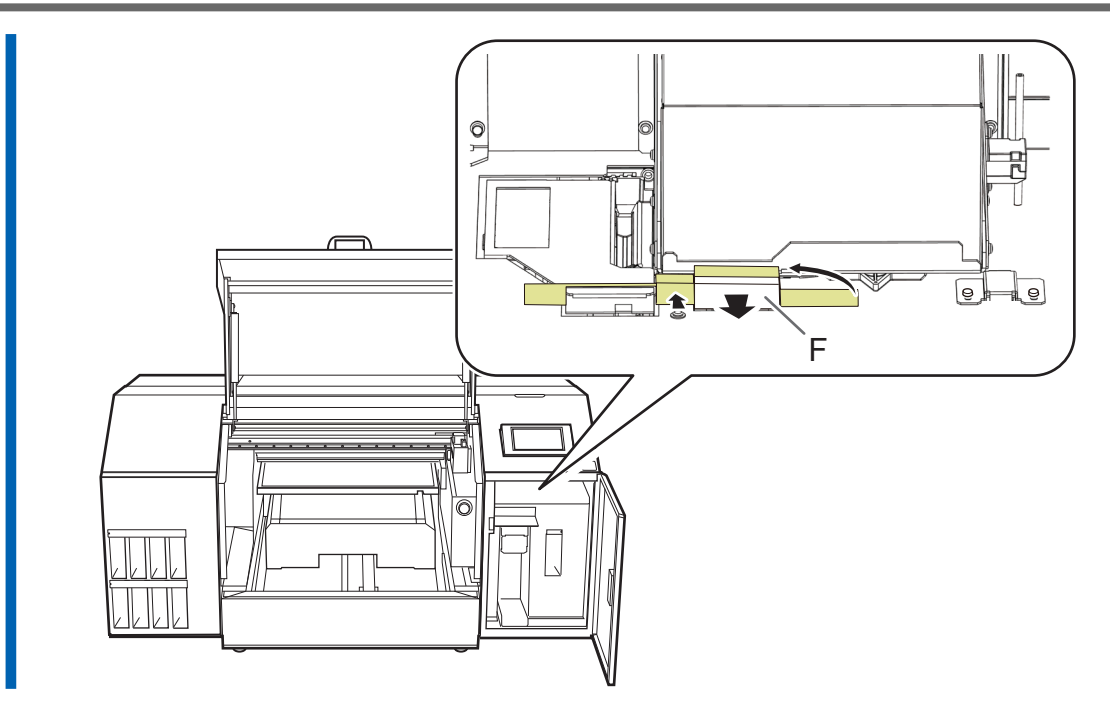

**6.** 전면 커버와 유지보수 커버를 닫습니다.

#### MEMO

반드시 전면 커버의 손잡이를 잡고 커버가 완전히 열리거나 닫힐 때까지 계속 잡고 계십시오. 전면 커버를 천천히 열었다 닫지 않으면 파손되거나 부상을 입을 수 있습니다.

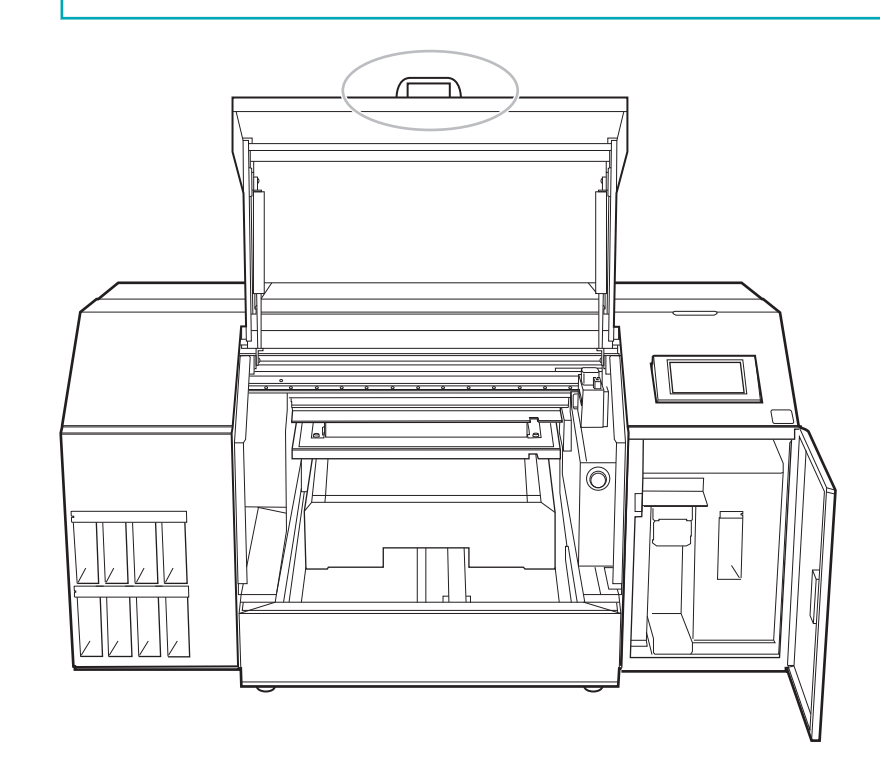

# <span id="page-17-0"></span>**폐 잉크 통 설치**

## **절차**

**1.** 유지보수 커버를 엽니다.

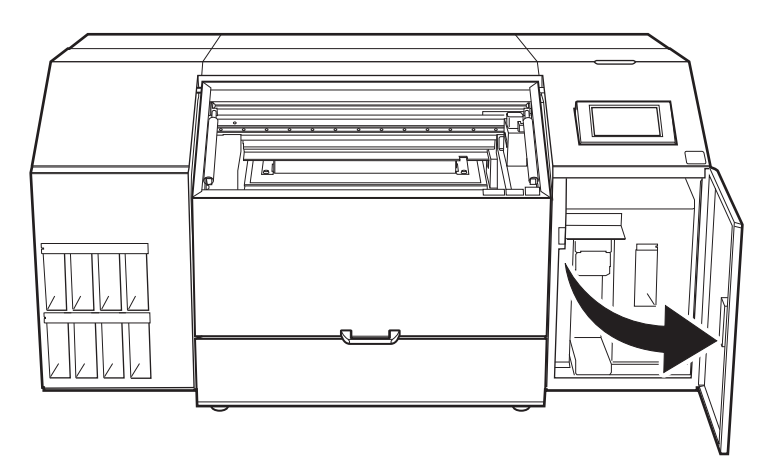

**2.** 폐 잉크 통 스탠드에 폐 잉크 통을 설치합니다.

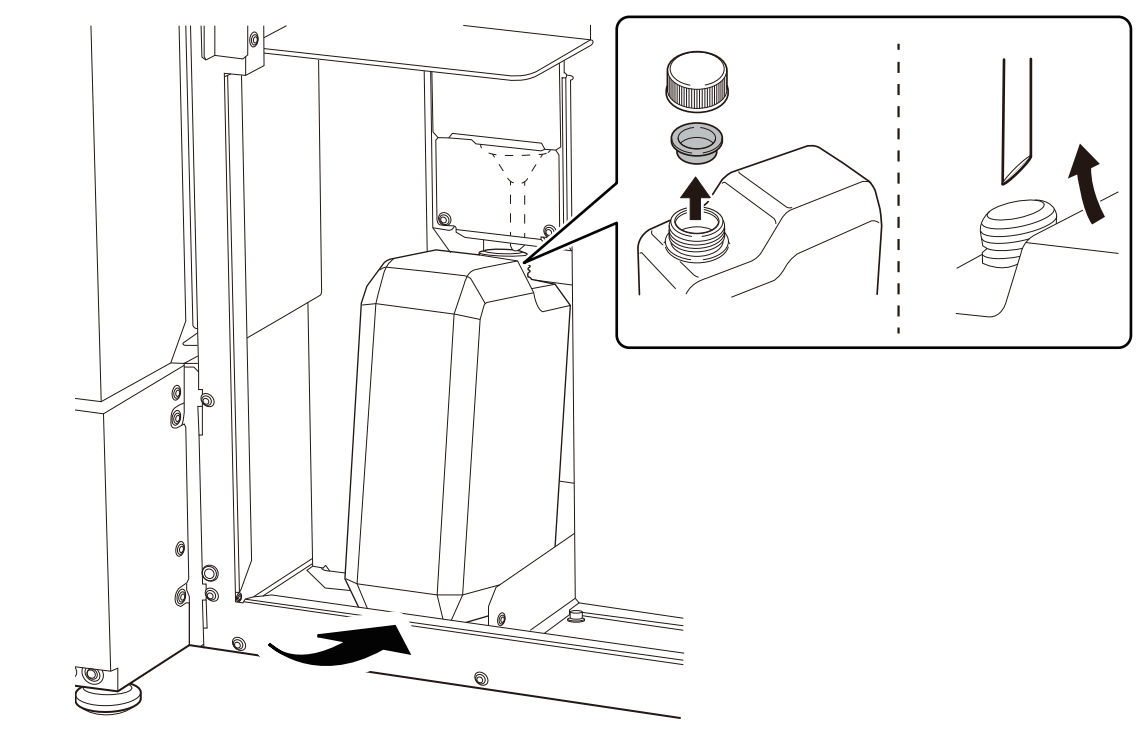

**3.** 유지보수 커버를 닫습니다.

# <span id="page-18-0"></span>**라벨 부착**

- 이 작업은 다음 잉크 유형으로 기기를 사용할 때 필요합니다.
	- CMYKReWhGlPr
	- CMYKOrReWhPr
	- CMYKOrReWhGl
- CMYKOrReWh

제공 된 카트리지 슬롯 라벨을 위쪽 행의 카트리지 슬롯 라벨 위에 부착합니다.

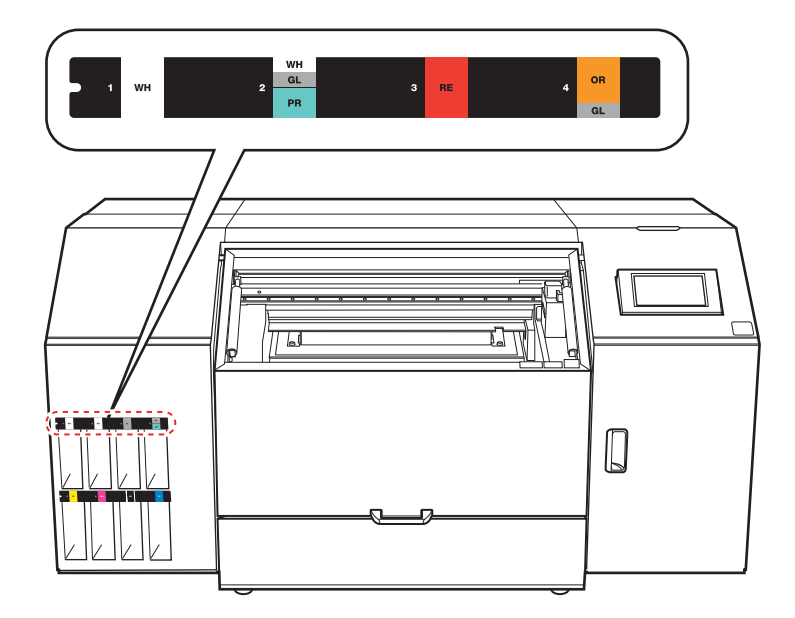

## <span id="page-19-0"></span>**케이블 연결**

#### **《 경고**

모든 전원 스위치를 끈 상태에서 이 작업을 수행하십시오. 그렇지 않으면 기기가 갑자기 움직여 부상을 입을 수 있습니다.

#### **A경고**

이 기기의 정격(전압, 주파수 및 전류)을 준수하는 전기 콘센트에 연결하십시오.

잘못된 전압이나 전류 부족으로 인해 화재나 감전이 발생할 수 있습니다.

**/ 경고** 

전원 코드, 플러그, 전기 콘센트를 올바르고 조심스럽게 다루십시오. 손상된 물품은 절대 사용하지 마십시오.

손상된 제품을 사용하면 화재나 감전이 발생할 수 있습니다.

#### **<mark>△경고</mark>**

연장 코드나 멀티탭을 사용할 때는 기기의 정격(전압, 주파수, 전류)을 충분히 만족하는 것을 사용 하십시오.

하나의 전기 콘센트에 여러 개의 전기 부하를 사용하거나 긴 연장 코드를 사용하면 화재가 발생할 수 있습니다.

#### **절차**

#### **1.** 전원 코드와 이더넷 케이블(시중에서 구입 가능)을 모두 연결합니다.

- 권장되는 이더넷 및 이더넷 케이블은 다음과 같습니다.
	- 이더넷: 1000BASE-T
	- 이더넷 케이블: 카테고리 5 이상
- 전기 콘센트가 2구 콘센트인 경우 전원 플러그 커넥터를 사용하십시오.

#### **△경고**

이 기기를 전기 콘센트에 연결하십시오. 이 기기를 배전반이나 기타 고정 배선 장비에 직접 연결하지 마십시오.

그렇게 하면 화재나 감전의 위험이 높아집니다.

# **<mark>△경고</mark>**

#### 접지에 연결하십시오.

이는 오작동 시 전류 누출로 인한 화재나 감전을 예방할 수 있습니다.

- **2.** 케이블 클램프 부착
- **3.** 클램프를 사용하여 전원 코드와 이더넷 케이블을 고정합니다.

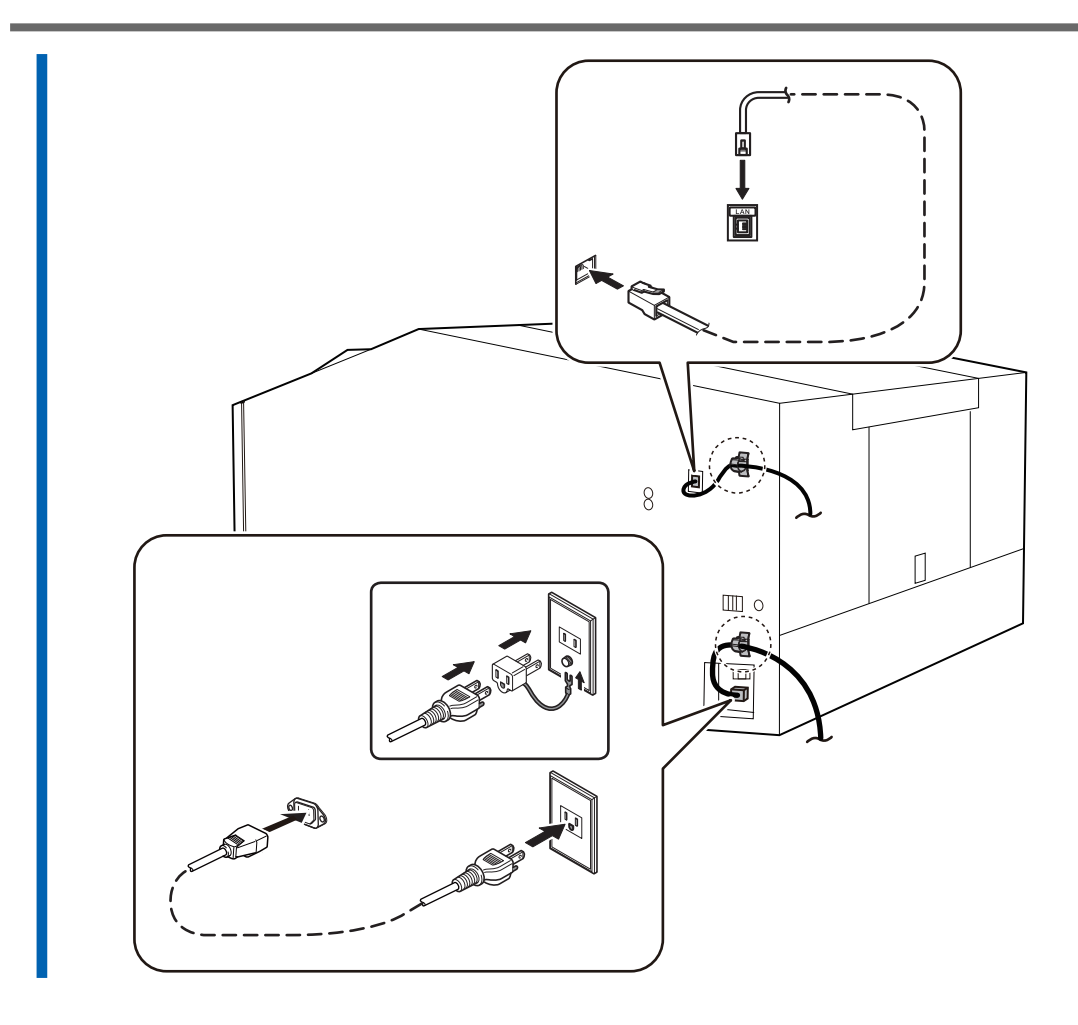

# <span id="page-21-0"></span>**클리닝 액 및 잉크 준비**

색상별로 클리닝 액 파우치와 잉크 파우치를 준비하십시오. 그리고 이 파우치를 잉크/클리닝 카트리지에 넣습니다.

#### IMPORTANT

- 반드시 새 클리닝 액 파우치와 새 잉크 파우치를 사용하십시오.
- 어떤 경우에도 지정된 종류의 클리닝 액이나 잉크 이외의 다른 것을 사용하지 마십시오.
- [클리닝 액 파우치와 잉크 파우치는 별도로 구매해야 합니다. 공인 대리점에 문의하거나 당사 웹사이트\(](https://www.rolanddg.com/)https:// www.rolanddg.kr/)를 방문하십시오.
- 잉크/클리닝 카트리지는 소모품입니다. 소모품을 구입하려면 공인 Roland DG Corporation 대리점에 문의하거나 당사 웹사이트([https://www.rolanddg.kr/](https://www.rolanddg.com/))를 방문하십시오.

#### **절차**

**1.** 잉크/클리닝 카트리지에 잉크 라벨을 부착합니다.

그림에 표시된 위치에 잉크 라벨을 부착합니다.

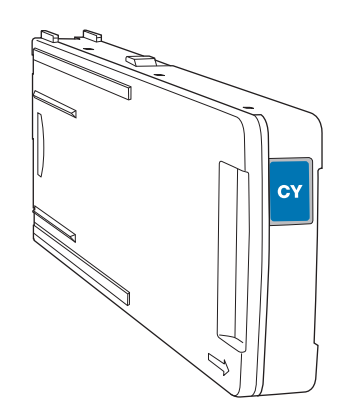

**MEMO** 

[CL] 라벨을 클리닝 카트리지에 부착합니다.

#### **2.** 잉크/클리닝 카트리지 커버를 제거합니다.

a. 화살표가 위로 향하도록 측면을 유지합니다.

b. 커버를 화살표 방향으로 밀어서 제거하십시오.

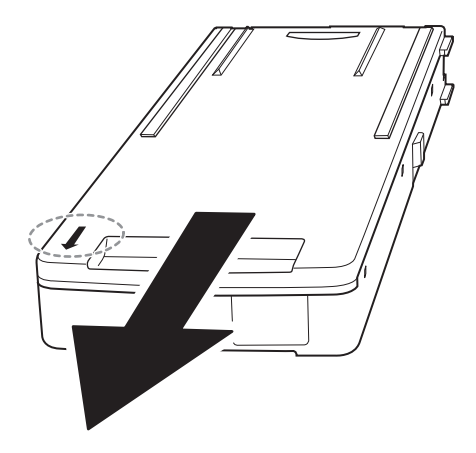

**3.** 카트리지 케이스에 색상별 클리닝 액 파우치와 잉크 파우치를 세팅합니다.

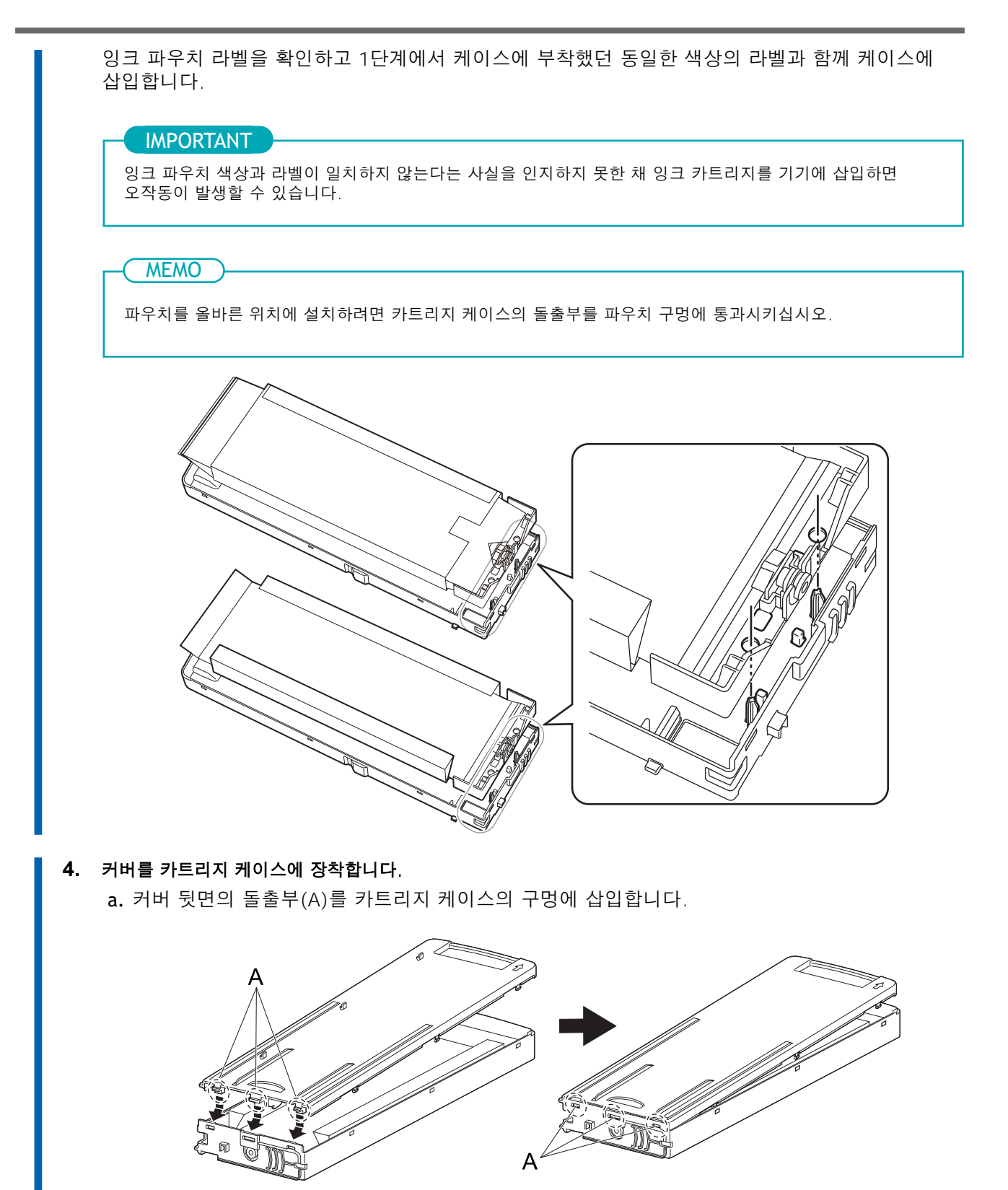

b. 커버를 밀어서 고리를 카트리지 케이스의 구멍에 맞춥니다. 6개 위치에 후크가 있습니다. 모든 후크가 구멍에 안착되었는지, 커버가 카트리지 케이스에서 느슨해지지 않았는지 확인하십시오.

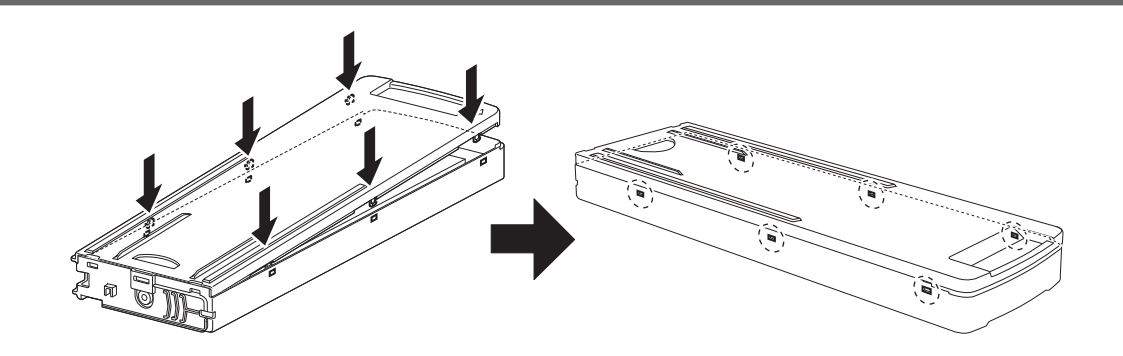

# <span id="page-24-0"></span>**초기 설정 및 잉크 충전**

# **1. 초기 설정**

#### **절차**

**1.** 메인 전원 스위치를 켜십시오.

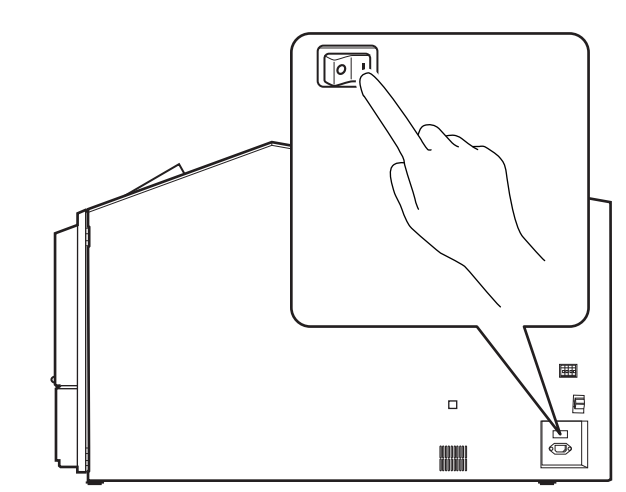

#### **2.** 제어 패널을 탭합니다.

제어 패널이 켜지고 [Tap to display the screen.] 화면이 나타납니다.

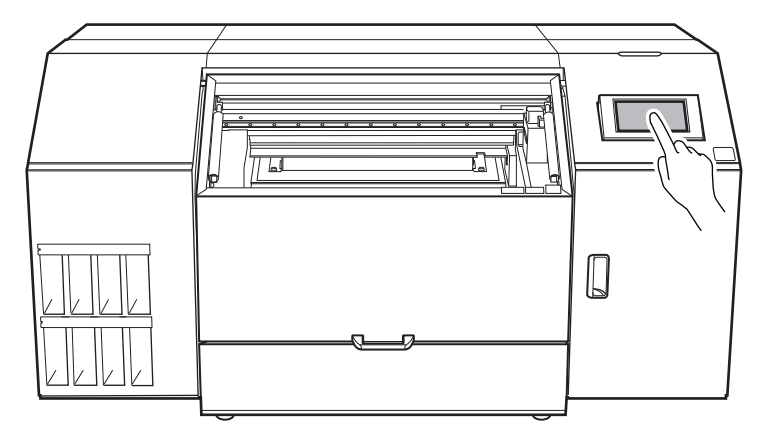

- **3.** [Tap to display the screen.] 화면이 나타난 후 10초 이내에 제어 패널을 탭하십시오. 서브 전원이 켜지고 [Language] 화면이 나타납니다.
- **4.** 을 탭한 후 언어를 선택하십시오.

**기본 설정: [English]**

**MEMO** 

- **5.** [OK]를 탭합니다.
- **6.** [Save]를 탭합니다.
- **7.** [Units] 화면이 나타납니다. [Length]와 [Temperature]를 설정하십시오.
- **24** 기기 설치

П

# **MEMO**

**기본 설정**

- **[Length]: mm** • **[Temperature]: ℃**
- **8.** [Save]를 탭합니다.

# **2. 잉크 유형을 선택하고 해당 슬롯에 클리닝 액 장착**

#### **절차**

- **1.** [Ink Type Not Set] 화면이 나타납니다. [ECO-UV5P CMYKGlGlWhWh]를 탭합니다. 기본적으로 [ECO-UV5P CMYKGlGlWhWh]로 설정되어 있습니다. 이 잉크 유형을 사용하려면 [OK]를 탭하여 절차의 다음 부분으로 진행하십시오.
- **2.** 사용할 잉크 유형을 선택한 후 [OK]를 탭합니다.
- **3.** [Execute]를 탭합니다.
	- **4.** 기기에 잉크를 채우기 전에 수동 헤드 클리닝을 수행하십시오.

#### IMPORTANT

기기에 잉크를 채우기 전에 수동 헤드 클리닝은 적절한 자격을 갖춘 작업자가 수행해야 합니다. 이 작업을 직접 수행하려고 시도하지 마십시오.

#### **5.** 유지보수 커버를 엽니다.

#### **6.** 클리닝 액 슬롯에 클리닝 카트리지를 설치합니다.

카트리지의 돌출부(①)가 위를 향하도록 방향을 맞춘 다음 카트리지가 수평을 유지하도록 카트리 지를 최대한 삽입합니다.

#### IMPORTANT

클리닝 액 슬롯에 잉크 카트리지를 삽입하지 마십시오. 잘못된 카트리지를 삽입하면 고장이 발생할 수 있습니다. 잘못된 카트리지를 삽입하지 않도록 주의하십시오. 실수로 잘못된 카트리지를 삽입한 경우 공인 대리점에 문의 하십시오.

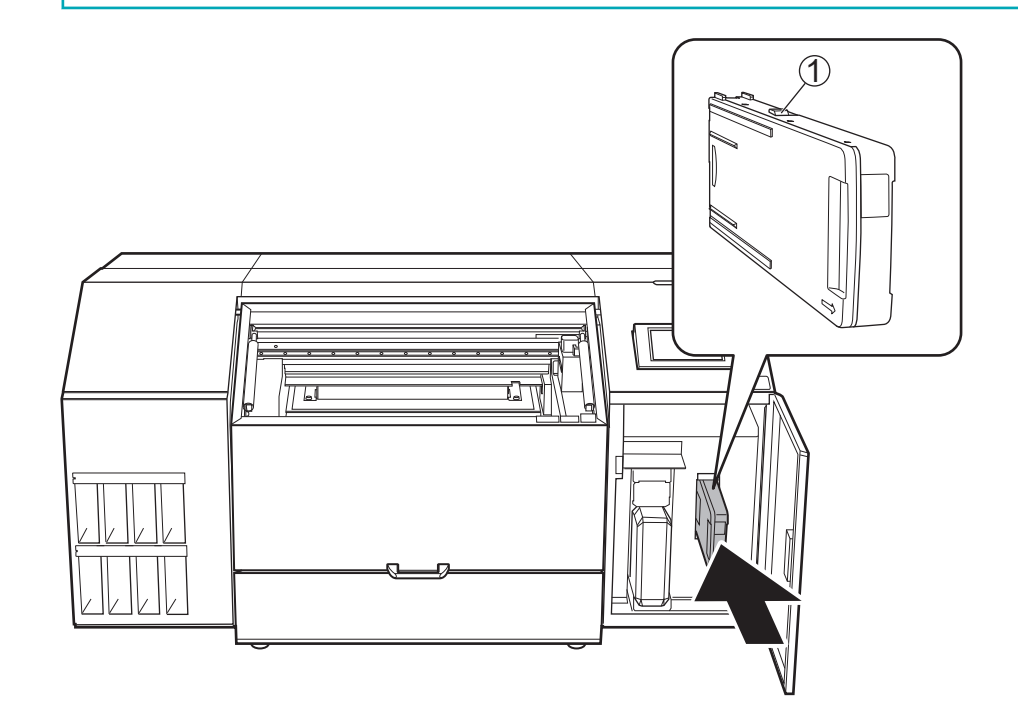

**7.** [Finish All]를 탭합니다.

**8.** 유지보수 커버를 닫습니다.

# **3. 기기에 잉크 충전**

#### **절차**

#### **1.** 잉크 카트리지를 삽입하기 전에 각 카트리지를 50회(약 20초) 흔들어줍니다.

잉크에 성분이 침전되면 정상적인 색상으로 인쇄할 수 없습니다. 잉크의 성분이 잘 섞이도록 각 잉크 카트리지를 잉크 카트리지 양쪽 끝에서 5 cm (2 in.) 정도의 수평 간격으로 흔듭니다.

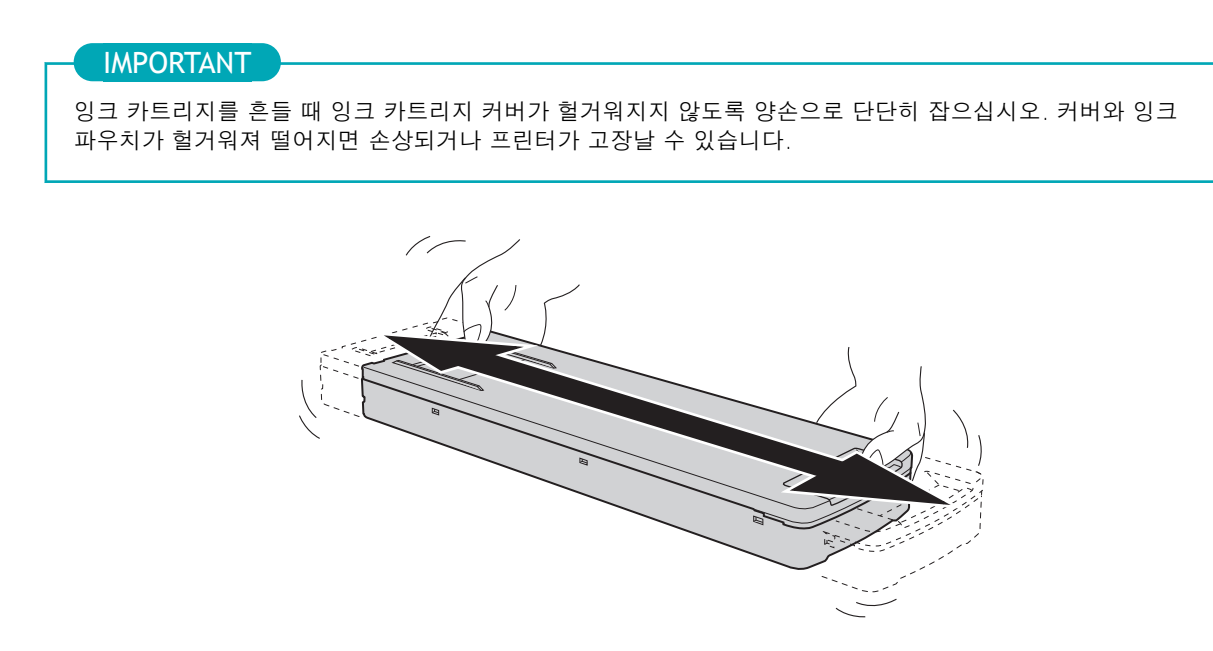

#### **2.** 잉크 슬롯에 잉크 카트리지를 설치합니다.

카트리지의 돌출부(①)가 위를 향하도록 방향을 맞추고 카트리지 수평을 유지하면서 카트리지를 끝까지 삽입합니다.

#### IMPORTANT

잉크 슬롯에 클리닝 카트리지를 삽입하지 마십시오. 색상을 나타내는 잉크 라벨이 기기에 부착되어 있습니다. 각 잉크 카트리지를 카트리지의 잉크 색상과 라벨이 일치하는 슬롯에 삽입합니다. 잘못된 카트리지를 삽입하면 고장이 발생할 수 있습니다. 잘못된 카트리지를 삽입하지 않도록 주의하십시오. 실수로 잘못된 카트리지를 삽입 한 경우 공인 대리점에 문의합니다.

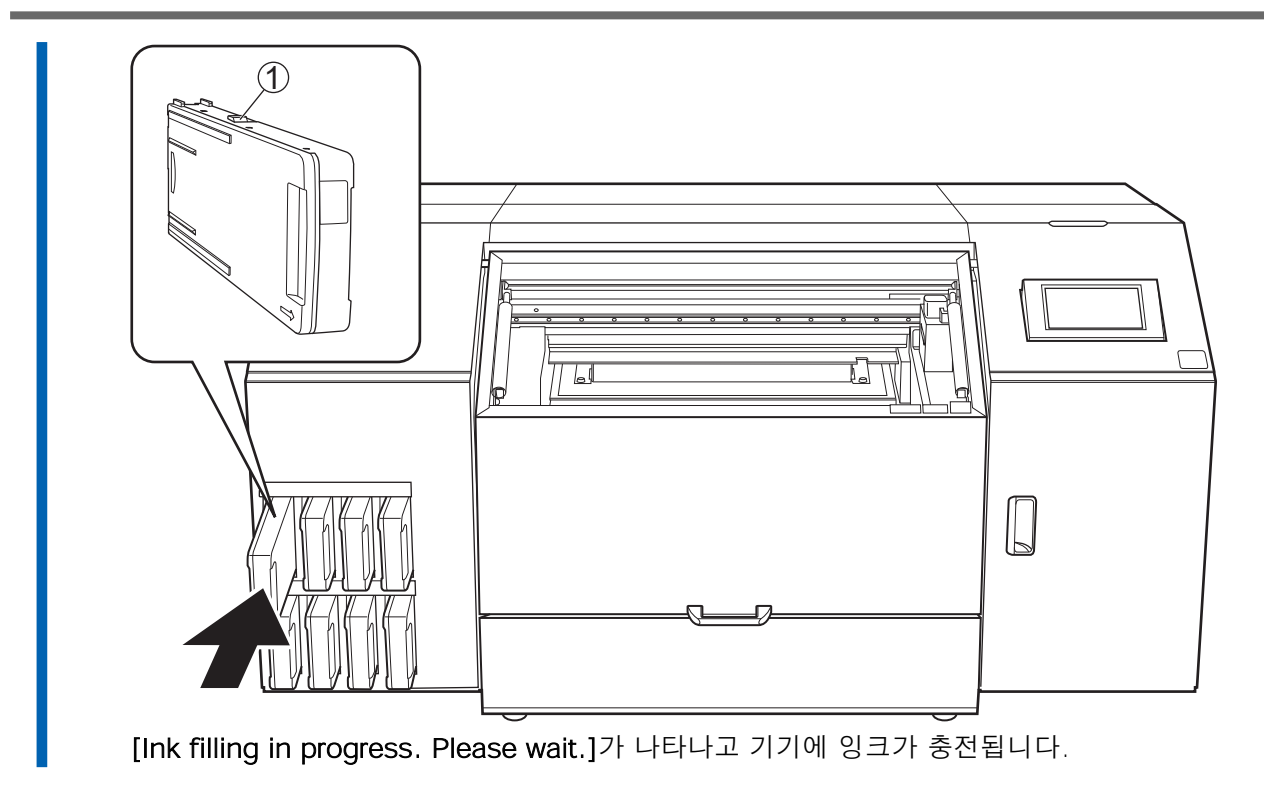

**3.** 잉크 충전이 완료되면 메인 메뉴가 나타납니다.

<span id="page-30-0"></span>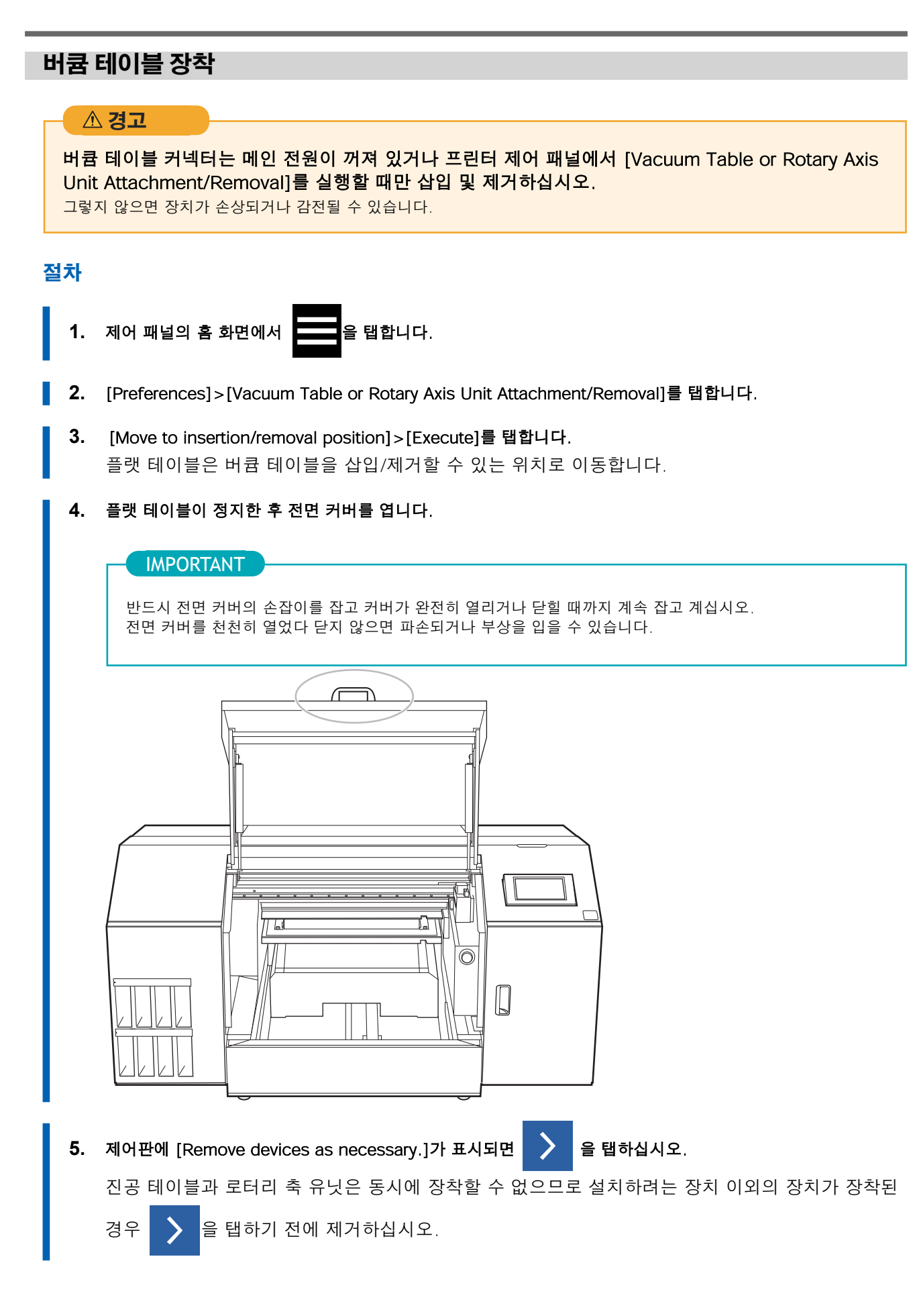

- **6.** 깨끗한 천으로 플랫 테이블의 표면을 청소하십시오.
	- **7.** 플랫 테이블의 전원 플러그에서 플러그 커버를 제거합니다.

#### IMPORTANT

플러그 커버를 분실하지 않도록 잘 보관합니다.

전원 플러그를 사용하지 않을 때에는 반드시 플러그 커버를 장착해 주십시오.

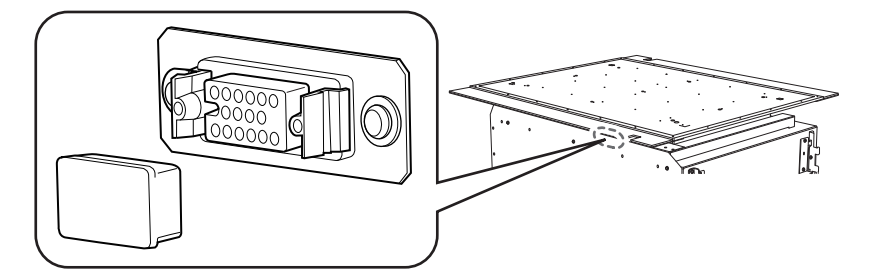

#### **8.** 버큠 테이블을 플랫 테이블에 장착합니다.

(1) 플랫 테이블의 버큠 테이블 장착 나사를 임시로 조입니다.

버큠 테이블 뒷면의 사각형 선으로 표시된 나사 구멍 ①, ②에 장착 나사 2개를 임시로 조이십 시오.

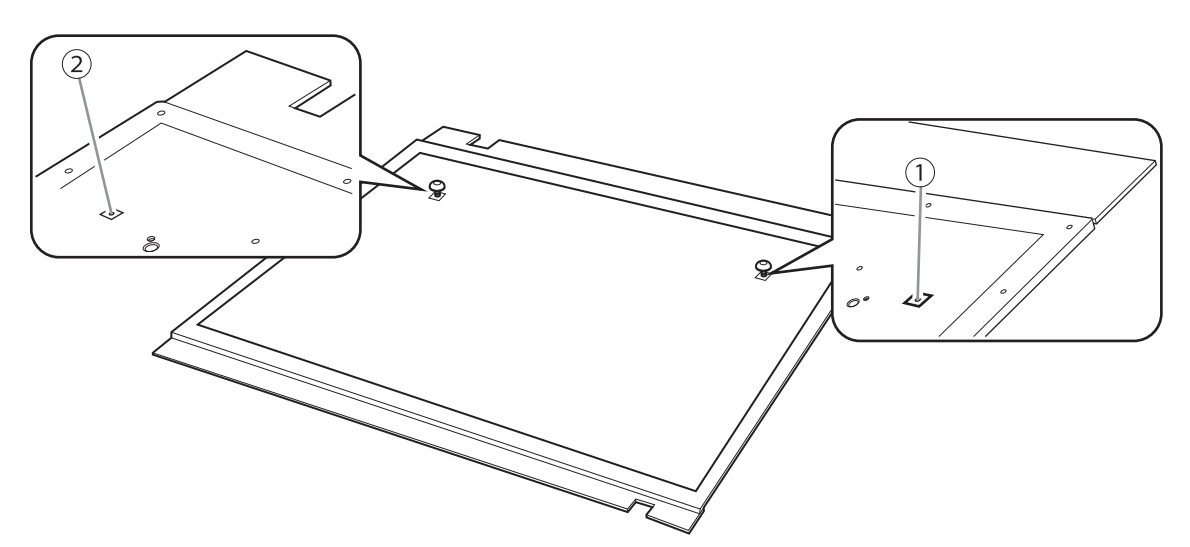

(2) 플랫 테이블에 임시로 조여져 있는 장착 나사를 버큠 테이블의 왼쪽과 오른쪽 뒷면에 있는 홈에 삽입 합니다.

플랫 테이블이 긁히거나 손상되는 것을 방지하려면 버큠 테이블을 나사 위로 조심스럽게 뒤로 밀어 넣으십시오.

![](_page_31_Picture_13.jpeg)

(3) 버큠 테이블 전면의 장착 나사를 임시로 조이십시오. 버큠 테이블 위치를 조정하면서 장착 나사를 임시로 조이십시오. (4) 4개의 버큠 테이블 장착 나사를 완전히 조이십시오.

![](_page_32_Picture_2.jpeg)

**9.** 버큠 테이블 케이블을 플랫 테이블의 홈(①)에 넣은 후 커넥터를 플랫 테이블 전원 플러그에 연결합니다. 딸깍 소리가 날 때까지 버큠 테이블 전원 커넥터를 삽입하십시오.

![](_page_32_Picture_4.jpeg)

#### **10.** 전면 커버를 닫습니다.

#### MEMO

반드시 전면 커버의 손잡이를 잡고 커버가 완전히 열리거나 닫힐 때까지 계속 잡고 있습니다. 전면 커버를 가볍게 열었다 닫지 않으면 파손되거나 부상을 입을 수 있습니다.

![](_page_33_Picture_1.jpeg)

- **11.** 제어 패널에서 [Finish All]를 탭합니다.
- **12.** 을 탭하여 홈 화면으로 돌아갑니다.

# <span id="page-34-0"></span>**2. 네트워크 설정**

이 기기의 IP 주소는 DHCP 서버에서 자동으로 할당될 수 있습니다. 로컬 네트워크에 DHCP 서버가 있는 경우 네트워크 설정이 필요하지 않습니다.

그러나 DHCP 서버가 없는 경우 IP 주소를 할당하는 데 시간이 걸립니다. [Connection is requiring too

much time. Manually setting the IP address will improve the connection speed.]가 표시되면

을 탭하고 고정 IP 주소 설정(P. 34)을 수행합니다.

컴퓨터와 기기를 직접 연결하는 경우 컴퓨터에 직접 연결(P. 36)을 수행하십시오.

사용 중인 컴퓨터가 여러 네트워크 장치 및 인터넷에 연결되어 있는 환경에서 부적절한 설정은 전체 네트워 크에 큰 영향을 미칩니다. 설정에 대한 자세한 내용은 네트워크 관리자에게 문의하십시오.

#### **고정 IP 주소 설정**

#### **절차**

- 1.  $\begin{array}{|c|c|c|c|c|}\n\hline\n\text{#} & \text{#} & \text{#} & \text{#} \\
\hline\n\text{#} & \text{#} & \text{#} & \text{#} & \text{#} \\
\hline\n\text{#} & \text{#} & \text{#} & \text{#} & \text{#} \\
\hline\n\text{#} & \text{#} & \text{#} & \text{#} & \text{#} & \text{#} \\
\hline\n\text{#} & \text{#} & \text{#} & \text{#} & \text{#} & \text{#} & \text{#} \\
\hline\n\text{#} & \text{#} & \$
- **2.** [System Information]>[Network]를 탭합니다.
- **3.** [Obtain IP Address Automatically]를 눌러 [Disable]로 설정합니다.
- **4.** [IP Address] 오른쪽에 있는 을 탭합니다.

수치 입력 화면이 나타납니다.

![](_page_34_Picture_104.jpeg)

#### **5.** IP 주소를 입력합니다.

IP 주소는 네트워크 관리자에게 문의하십시오.

- **6.** [OK]를 탭합니다.
- **7.** [Subnet Mask] 오른쪽에 있는 을 탭합니다.
- **34** 기기 설치

![](_page_35_Picture_63.jpeg)

**14.** 을 탭하여 홈 화면으로 돌아갑니다.

[이것으로 고정 IP 주소 설정이 완료됩니다. 홈 화면으로 돌아간 다음 3. 소프트웨어 다운로드 및 설치\(P.](#page-41-0)  41).로 이동합니다.

## <span id="page-36-0"></span>**컴퓨터에 직접 연결**

이 섹션에서는 컴퓨터 한 대와 기기 한 대를 연결하기 위한 설정 절차를 설명합니다.

#### **Step 1: 컴퓨터 네트워크 설정**

#### **절차**

- **1.** [관리자] 또는 [관리자] 그룹의 구성원으로 Windows에 로그온합니다.
	- **2.** 네트워크 연결 화면을 표시합니다.
		- **Windows 11**
			- a. [시작]>[설정]을 클릭합니다.
			- b. [네트워크 및 인터넷]>[전화 접속]을 클릭합니다.
			- c. [네트워크 및 공유 센터]를 클릭합니다.
			- d. [이더넷] 또는 [Wi-Fi]를 클릭합니다.
		- **Windows 10**
			- a. [시작]>[설정]>[네트워크 및 인터넷]을 클릭합니다.
			- b. [네트워크 및 공유 센터]를 클릭합니다.
			- c. [이더넷] 또는 [Wi-Fi]를 클릭합니다.

#### **3.** [속성]을 클릭합니다.

[사용자 계정 컨트롤] 창이 나타나면 [계속]을 클릭하십시오.

![](_page_36_Picture_120.jpeg)

**4.** [인터넷 프로토콜 버전 4(TCP/IPv4)]를 선택한 후 [속성]을 클릭합니다. [인터넷 프로토콜] 확인란이 선택 취소되어 있는 경우 선택하십시오.

![](_page_37_Picture_47.jpeg)

#### **5.** [다음 IP 주소 사용]을 선택합니다. 아래와 같이 정보를 입력한 후 [확인]을 클릭합니다.

![](_page_37_Picture_48.jpeg)

여기서 "XXX"는 1부터 254까지의 숫자일 수 있습니다. 그러나 다른 컴퓨터 및 장치에 사용되는 숫자와는 다른 숫자를 지정해야 합니다.

![](_page_37_Picture_49.jpeg)

**6.** 다음 버튼을 클릭하면 원래 상태로 돌아갑니다.

I

a. [이더넷 속성] 또는 [Wi-Fi 속성] 창에서 [닫기] b. [이더넷 상태] 또는 [Wi-Fi 상태] 창에서 [닫기]

# **Step 2: 프린터에서 네트워크 설정 지정**

#### **절차**

**1.** IP 주소를 설정합니다.

 $(1)$   $\qquad \qquad \qquad$  를 탭합니다.

- (2) [System Information]>[Network]를 탭합니다.
- (3) [Obtain IP Address Automatically]를 탭하여 끕니다.
- (4) [IP Address] 옆에 있는 을 탭하십시오.
- (5) IP 주소(192.168.0.XXX)를 설정합니다.

"XXX"는 1부터 254까지의 숫자를 나타냅니다. 그러나 반드시 Step 1에서 지정한 설정과 다른 컴퓨터 및 장치에 사용된 숫자와 다른 숫자를 지정해야 합니다.

[192.168.0]에 해당하는 부분은 컴퓨터의 설정과 동일한 값을 적용합니다.

여기서는 [192.168.0.3]을 예로 들어 입력하였습니다.

![](_page_39_Picture_107.jpeg)

(6) [OK]를 탭합니다.

#### **2.** 서브넷 마스크를 설정합니다.

- (1) [Subnet Mask] 옆에 있는 을 탭하십시오.
- (2) 서브넷 마스크(255.255.255.0)를 설정합니다.

참고: 서브넷 마스크의 경우 컴퓨터에서 사용하는 값과 동일한 값으로 설정하십시오.

![](_page_40_Picture_65.jpeg)

#### <span id="page-41-0"></span>IMPORTANT

소프트웨어를 다운로드하고 설치하려면 인터넷 연결이 필요합니다.

이 기기와 함께 사용할 수 있는 다양한 소프트웨어 중에서 먼저 Roland DG Connect Hub를 컴퓨터에 다운로드하여 설치하여 기기에 연결하십시오. 그런 다음 다른 필수 소프트웨어를 설치합니다.

### **Roland DG Connect Hub 다운로드**

#### **절차**

**1.** 컴퓨터를 시작하고 "관리자" 또는 "관리자" 계정으로 로그온합니다. 다른 모든 프로그램을 종료하십시오.

**MEMO** 

이 소프트웨어를 설치하는 데 사용된 "관리자" 권한이 있는 계정만 사용할 수 있습니다.

**2.** 소프트웨어를 다운로드할 컴퓨터에서 다음 웹사이트에 접속합니다. <https://downloadcenter.rolanddg.com/MO-240#software>

**MEMO** 

거주 지역에 따라 소프트웨어를 다운로드하기 전에 사용자 등록을 완료하라는 메시지가 나타날 수 있습니다.

- **3.** [Roland DG Connect / Connect Hub]를 클릭합니다.
	- **4.** [Installer / Updater]를 클릭합니다. Roland DG Connect에 대한 설명 창이 나타납니다.
- **5.** [Next]를 클릭합니다.
- **6.** 소프트웨어의 라이센스 계약을 읽으십시오. 내용에 동의하시면 [Agree(동의함)]을 클릭해 주십시오.
- **7.** [RolandDG\_Connect\_Setup.zip]을 임의의 위치에 다운로드합니다.

## <span id="page-42-0"></span>**소프트웨어 설치**

#### IMPORTANT

Roland DG Connect Hub 설정 비디오를 볼 수 있습니다. 본 영상은 설정의 흐름과 세부 내용을 이해하는 데 도움이 되므로 설정을 수행하기 전에 시청하시기 바랍니다. [https://downloadcenter.rolanddg.com/contents/software\\_parts/connect\\_info\\_en.html](https://downloadcenter.rolanddg.com/contents/software_parts/connect_info_en.html)

# **1. Roland DG Connect Hub 설치**

#### **절차**

**1.** 다운로드한 파일 [RolandDG\_Connect\_Setup.zip]을 마우스 오른쪽 버튼으로 클릭한 후 [압축 풀기...]를 클릭합니다.

[찾아보기]를 클릭하고 압축을 풀 폴더를 지정한 후 [압축 풀기]를 클릭합니다.

**2.** 압축이 풀어진 폴더 [RolandDG\_Connect\_Setup]에서 [RolandDG\_Connect\_Setup.exe]를 더블 클릭 합니다. [사용자 계정 컨트롤] 창이 나타나면 [예](또는 [허용])을 클릭합니다.

#### **3.** 풀다운 목록에서 사용할 언어를 선택하고 [OK]를 클릭합니다. 설정 메뉴 화면이 자동으로 나타납니다. 화면의 지시에 따라 설치를 수행합니다.

#### **MEMO**

설치 및 등록에 대한 자세한 내용은 압축이 풀려진 폴더 [RolandDG\_Connect\_Setup]의 [Initial\_Setting \_Guide]를 참조하십시오.

## **2. Roland DG Connect에서 소프트웨어 설치**

Roland DG Connect Hub를 사용하여 관련 소프트웨어를 설치합니다. 소프트웨어가 설치된 후 Roland DG Connect Hub에서 소프트웨어 시작 및 업데이트와 같은 작업을 수행할 수 있습니다.

#### 절차

- **1.** [Roland DG Connect Hub]를 시작합니다.
	- **Windows 11**
		- a. [시작]>[모든 앱]을 클릭합니다.
		- b. 앱(프로그램) 목록에서 [Roland DG Corporation]>[Roland DG Connect Hub]를 클릭 합니다.
	- **Windows 10**
		- a. [시작]을 클릭합니다.
		- b. 앱(프로그램) 목록에서 [Roland DG Corporation] > [Roland DG Connect Hub]를 클릭 합니다.
- **2.** 다음 작업을 수행하려면 [RolandDG\_Connect\_Setup] 폴더의 [Initial\_Setting\_Guide]를 참조하십시오.
	- a. Roland DG Connect ID를 생성합니다. 이미 아이디가 있으신 경우 다음 단계로 진행하십시오.
	- b. Connect Hub 설정을 구성합니다.

#### **3.** 메인 화면에서 사용할 기기를 클릭합니다.

선택한 기기에서 사용할 수 있는 소프트웨어가 화면 오른쪽 창에 표시됩니다.

![](_page_43_Picture_137.jpeg)

#### **4.** 화면 오른쪽에 표시된 모든 소프트웨어를 설치합니다.

사용할 소프트웨어가 모두 설치되면 절차가 완료됩니다.

#### IMPORTANT

설치가 완료되면 메인 화면 오른쪽 상단의 닫기 버튼( $\blacktriangleright$ )을 클릭하여 Roland DG Connect Hub를 알림 영 역으로 최소화하십시오. Roland DG Connect Hub는 더 이상 표시되지 않지만 백그라운드에서 실행 중입니다. 이 소프트웨어가 실행되는 동안 Roland DG Connect Hub 아이콘이 알림 영역에 항상 표시됩니다.

![](_page_44_Picture_1.jpeg)

# <span id="page-45-0"></span>**RIP 소프트웨어 설정**

VersaWorks를 설치한 후 프린터를 연결하는 방법에 대한 자세한 내용은 [VersaWorks](https://downloadcenter.rolanddg.com/contents/manuals/VW6_INS_EN) [설치 설명서](https://downloadcenter.rolanddg.com/contents/manuals/VW6_INS_EN)를 참조 하십시오.

# <span id="page-46-0"></span>집진기 설치

![](_page_46_Picture_7.jpeg)

<span id="page-47-0"></span>**집진기**

집진기를 준비할 때 다음 사항에 유의하십시오.

- Roland DG Corporation에서 권장하는 집진기를 사용해야 합니다. 권장 제품에 대한 자세한 내용은 공인 대리점에 문의하십시오.
- 집진기와 이 기기를 연결하려면 호스가 필요합니다.

<span id="page-48-0"></span>![](_page_48_Picture_0.jpeg)

![](_page_48_Picture_6.jpeg)

# <span id="page-49-0"></span>**전력 등급 및 일련 번호 라벨의 위치**

**우측**

①

②

![](_page_49_Figure_2.jpeg)

여기에 제시된 전압, 주파수 및 전류량 요구 사항을 충족하는 전기 콘센트를 사용하십시오.

#### 부록 **49**

# <span id="page-50-0"></span>**주요 사양**

![](_page_50_Picture_173.jpeg)

![](_page_50_Figure_3.jpeg)

![](_page_51_Picture_0.jpeg)